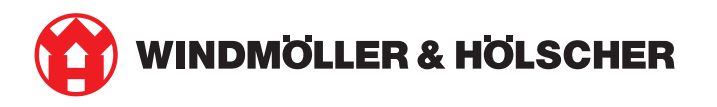

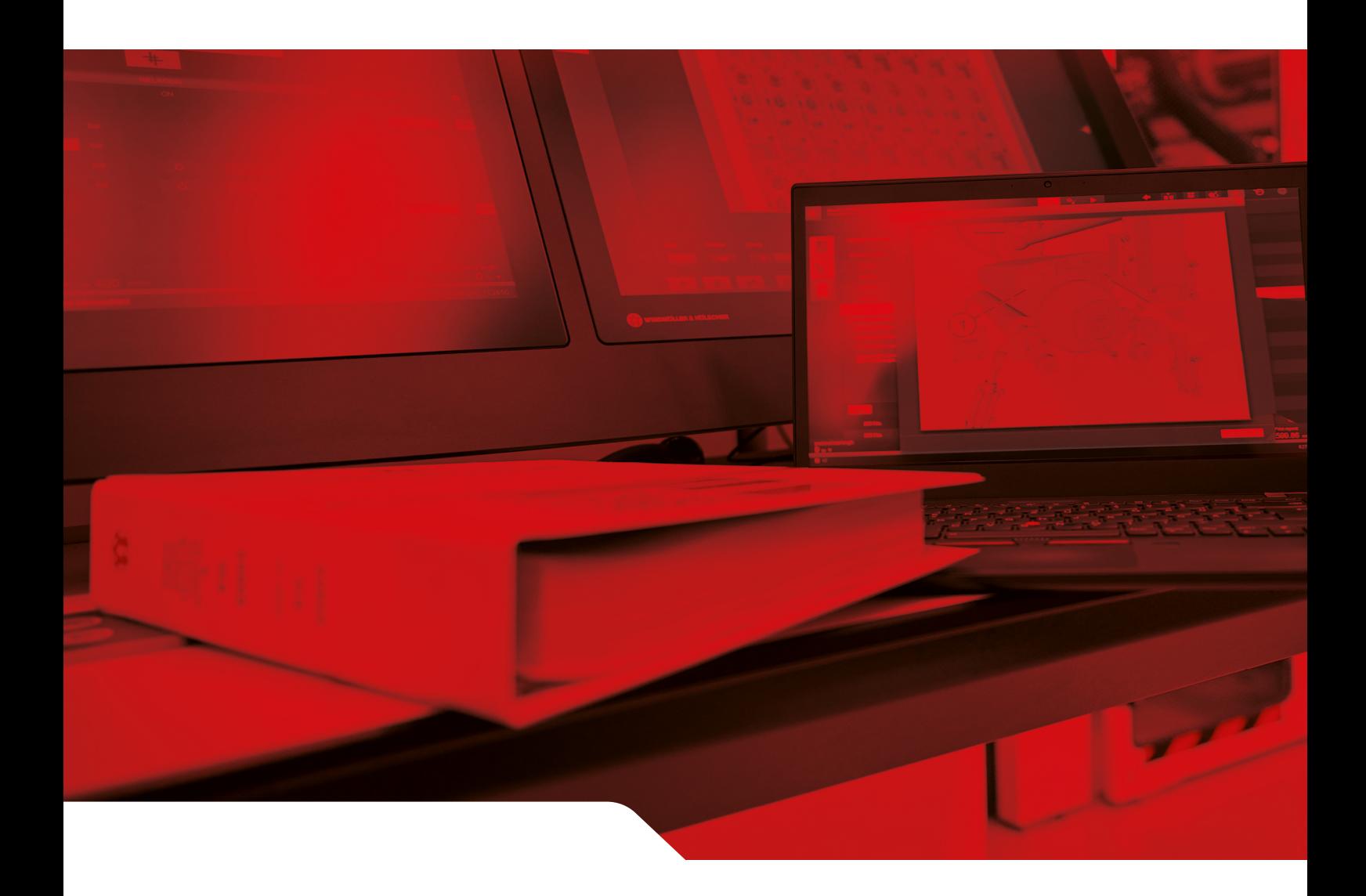

# Istruzioni di installazione RUBY

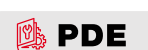

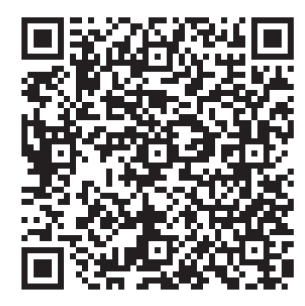

Fotografare il codice QR per aprire il PDE

#### **Contatto e altre informazioni**

Windmöller & Hölscher SE & Co. KG Münsterstraße 50 49525 Lengerich Germania info@wuh-group.com www.wh.group

11/04/2025 | © Windmöller & Hölscher SE & Co. KG

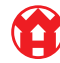

# Indice

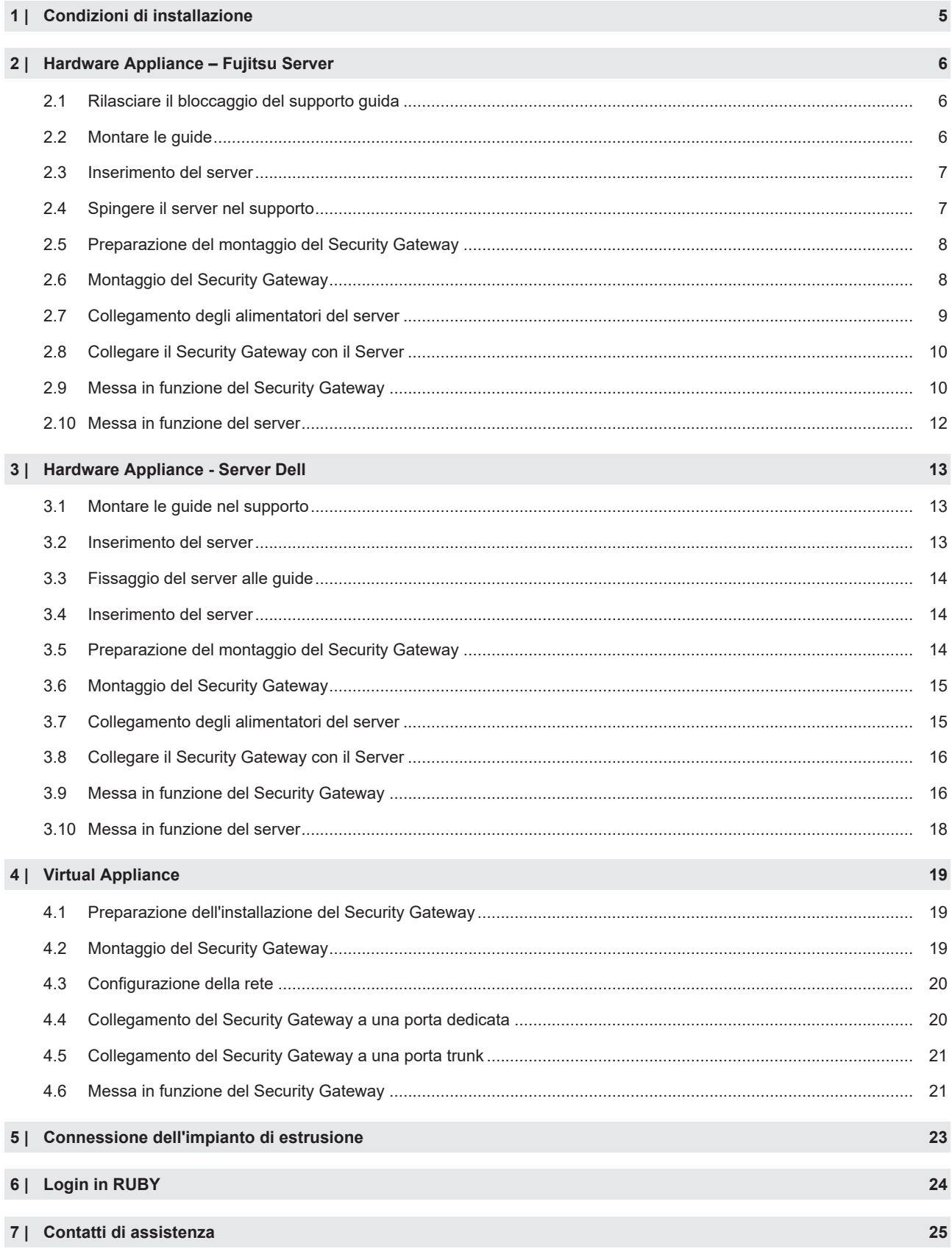

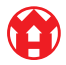

#### Indice

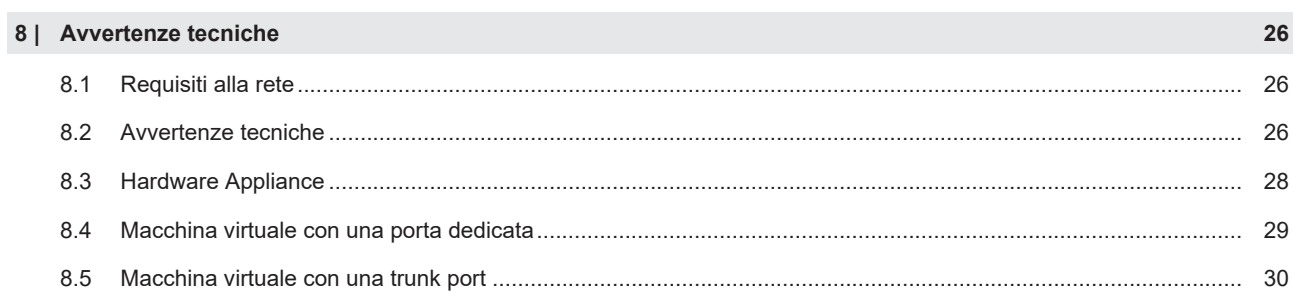

## <span id="page-4-0"></span>1 | **Condizioni di installazione**

Per un funzionamento continuo ad altitudini inferiori ai 950 metri osservare le seguenti condizioni di installazione:

- Temperatura: dai 10 ai 35 °Celsius senza esposizione diretta del dispositivo al sole
- Umidità dell'aria relativa: umidità relativa dal 10% all'80% con punto di rugiada massimo di 29 gradi Celsius
- Massima vibrazione:  $0,26$   $G_{\text{rms}}$  da 5 Herz a 350 Herz

2 Hardware Appliance – Fujitsu Server | 2.1 Rilasciare il bloccaggio del supporto guida

## <span id="page-5-0"></span>2 | **Hardware Appliance – Fujitsu Server**

<span id="page-5-1"></span>**2.1 Rilasciare il bloccaggio del supporto guida** <sup>769255819</sup>

- (1) Leva dentata (2) Utensile di sbloccaggio
- (3) Gancio
- **1.** Comprimere l'estremità posteriore della leva dentata (1) con l'utensile di sbloccaggio (2).

*Il bloccaggio si sblocca.*

**2.** Estrarre il gancio (3) fino all'arresto.

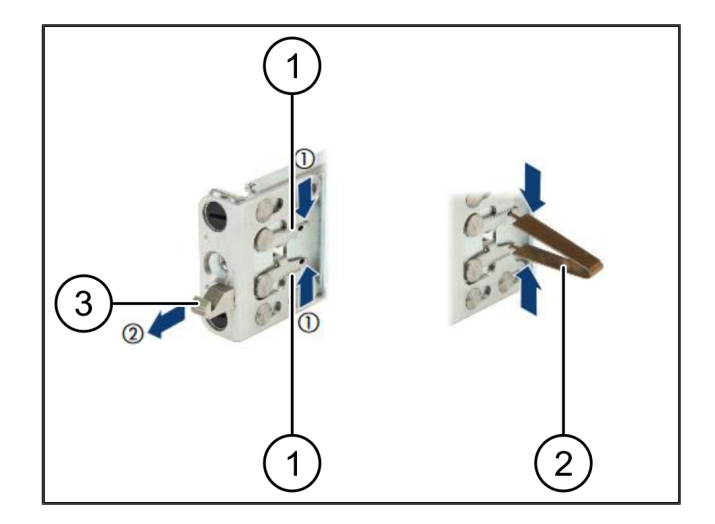

#### <span id="page-5-2"></span>**2.2 Montare le guide**

I lati delle guide sono contrassegnati con etichette adesive.

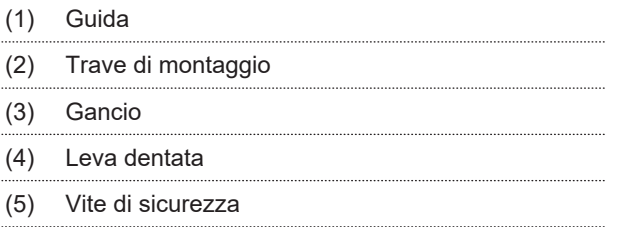

**1.** Posizionare la guida sinistra (1) sulla trave di montaggio posteriore sinistra (2).

*La trave di montaggio si trova tra le due ganasce della guida.*

- **2.** Comprimere la guida.
- **3.** Muovere verso l'esterno la guida sinistra fino a raggiungere la posizione desiderata.
	- *I perni neri scattano in posizione nei fori.*
- **4.** Spingere all'indietro il gancio (3) fino a quanto la guida non scatta in posizione.

*Le leve dentate (4) sono chiuse. I perni neri sono a livello con la lamiera angolare.*

- **5.** Controllare che la guida sia alloggiata in modo saldo.
- **6.** Fissare le guide con viti di sicurezza (5).

*Serrare la vite di sicurezza con al massimo 1 Nm.*

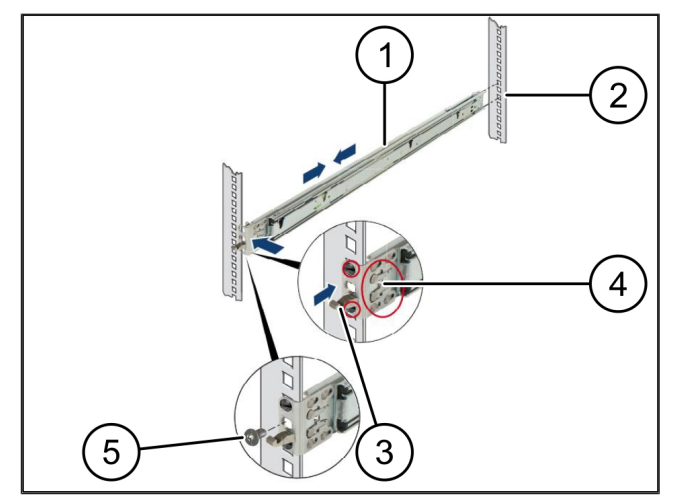

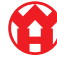

**2 |**

## <span id="page-6-0"></span>**2.3 Inserimento del server**

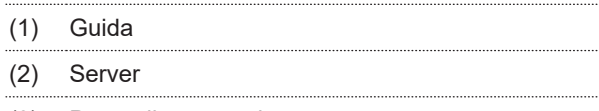

- (3) Punto di montaggio
- (4) Leve di bloccaggio
- **1.** Separare le guide (1).

*Le guide scattano in posizione e non possono più essere spostate.*

- **2.** Posizionare obliquamente il server (2) sul punto di montaggio posteriore.
- **3.** Spingere verso l'interno le guide in direzione dei lati del server e abbassare il server.
- **4.** Assicurarsi che tutti i perni siano adatti ai punti di montaggio (3).
- **5.** Assicurarsi che le leve di bloccaggio (4) scattino in posizione.

## <span id="page-6-1"></span>**2.4 Spingere il server nel supporto**

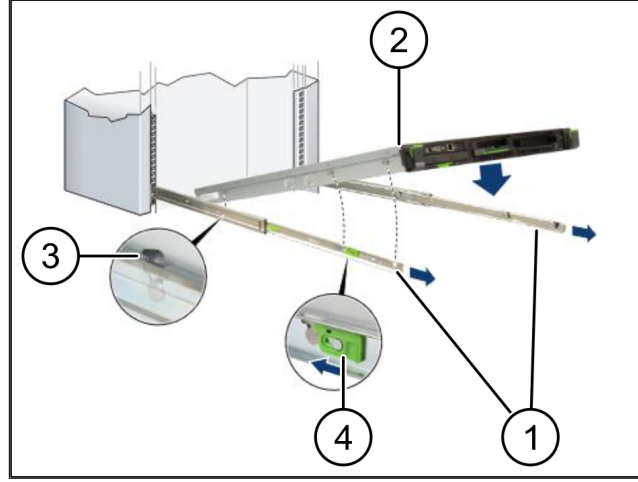

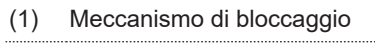

- (2) Server
- (3) Chiusura rapida
- **1.** Allentare il meccanismo di bloccaggio (1) delle due guide.
- **2.** Spingere il server (2) nel supporto.

*Le chiusure rapide (3) scattano in posizione.*

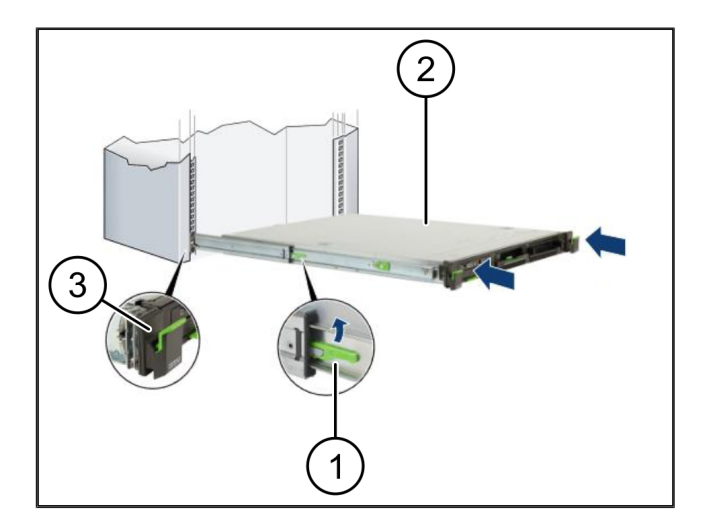

2 Hardware Appliance – Fujitsu Server | 2.5 Preparazione del montaggio del Security Gateway

## <span id="page-7-0"></span>2.5 Preparazione del montaggio del Security Gateway

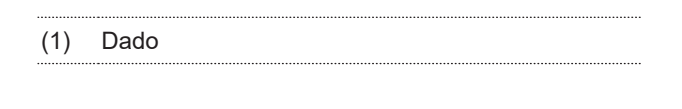

- **1.** Nel supporto sopra il server, contrassegnare il primo e il terzo foro.
- **2.** Inserire i dadi (1) nei fori contrassegnati.

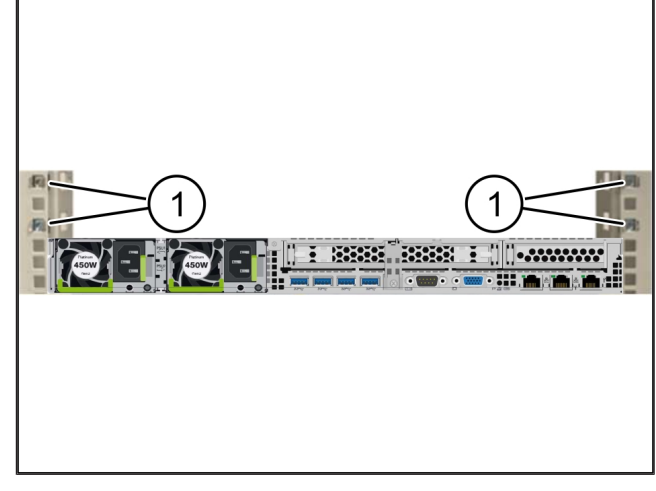

### <span id="page-7-1"></span>**2.6 Montaggio del Security Gateway**

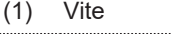

- (2) Security Gateway
- **1.** Posizionare il Security Gateway (2) nel supporto.
- **2.** Serrare le viti (1).

*Il Security Gateway è montato.*

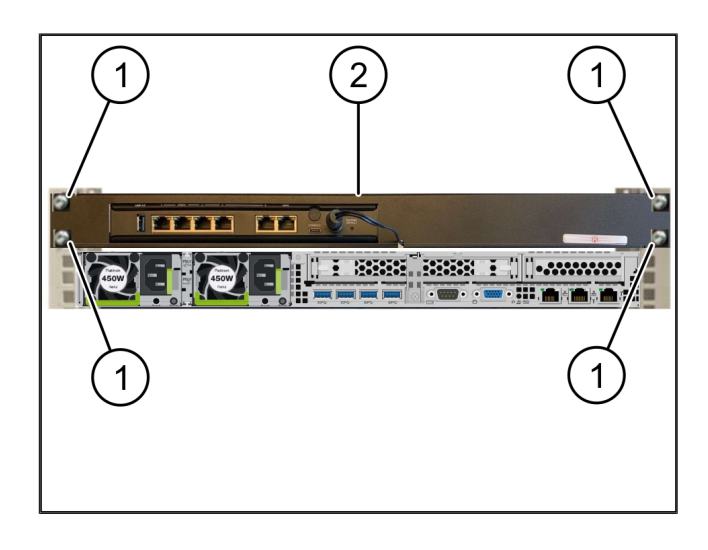

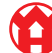

**2 |**

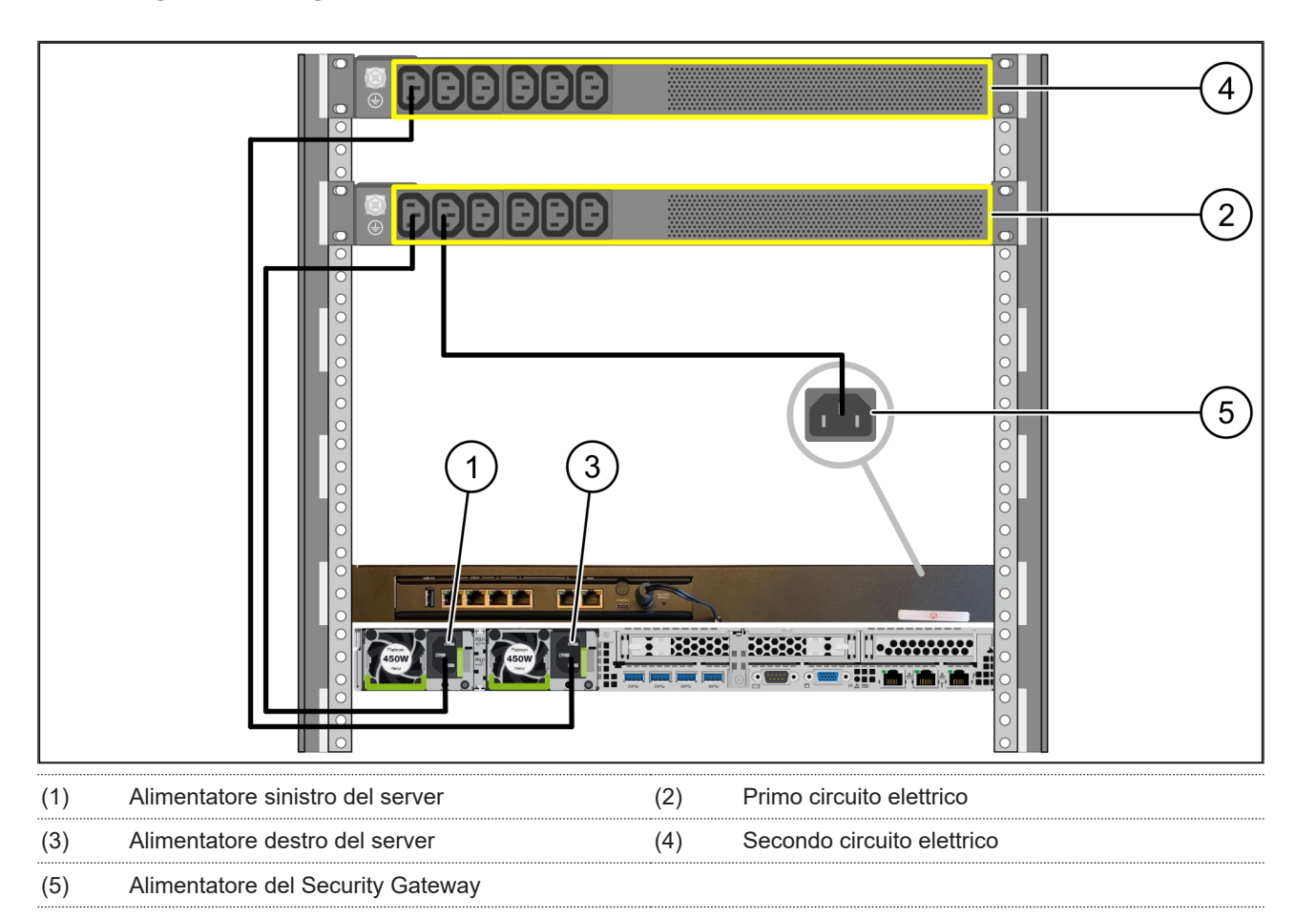

## <span id="page-8-0"></span>**2.7 Collegamento degli alimentatori del server** <sup>769254155</sup>

- **1.** Collegare l'alimentatore sinistro del server (1) al primo circuito elettrico (2) con un cavo C13/C14.
- **2.** Collegare l'alimentatore destro del server (3) al secondo circuito elettrico (4) con un cavo C13/C14.
- **3.** Collegare l'alimentatore del Security Gateway (5) al primo circuito elettrico con un cavo C13/C14.

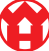

2 Hardware Appliance – Fujitsu Server | 2.8 Collegare il Security Gateway con il Server

## <span id="page-9-0"></span>**2.8 Collegare il Security Gateway con il Server**

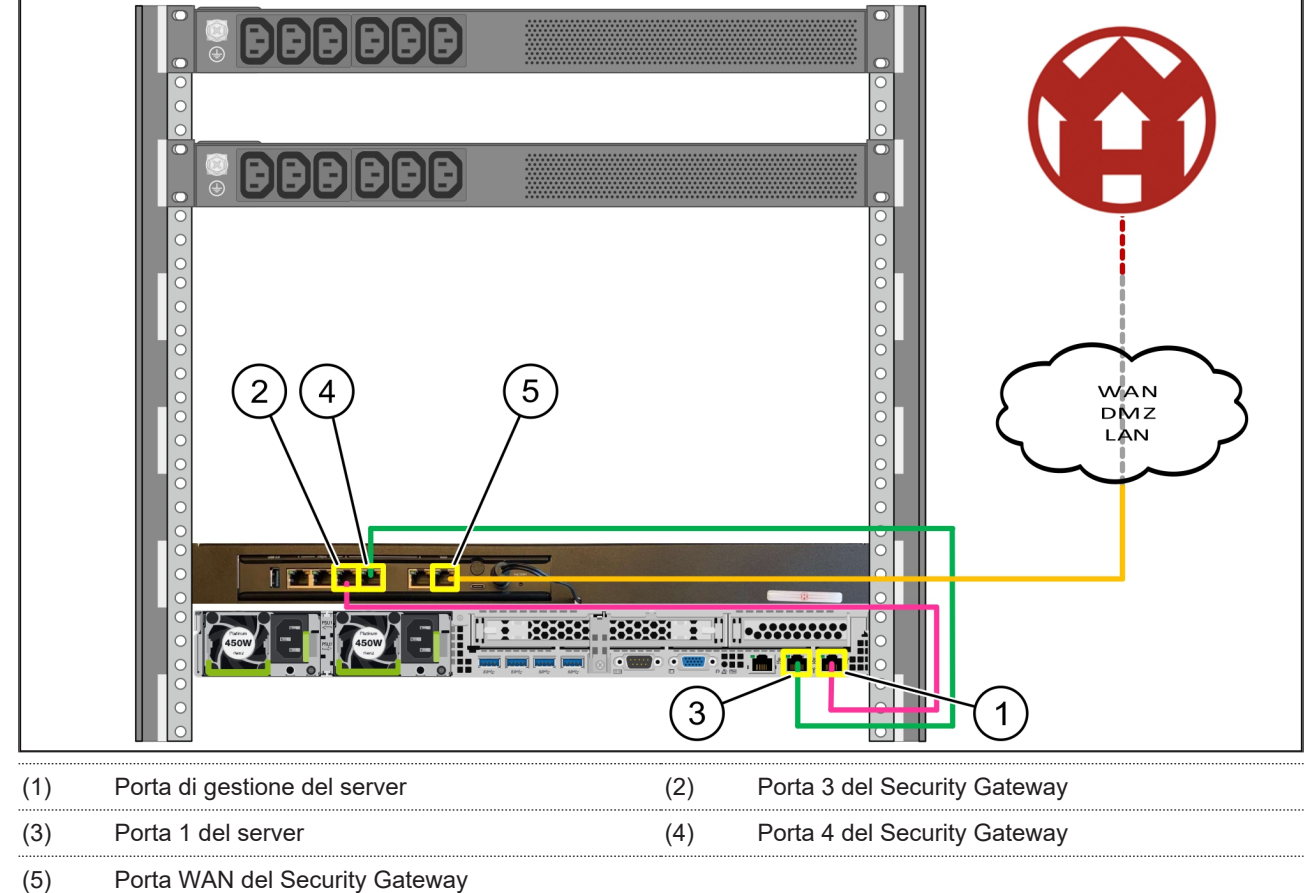

- **1.** Con il cavo RJ45 rosa collegare la porta di gestione del server (1) alla porta 3 del Security Gateway (2).
- **2.** Con il cavo RJ45 verde collegare la porta 1 del server (3) e la porta 4 del Security Gateway (4).
- **3.** Con il cavo RJ45 giallo collegare la porta WAN del Security Gateway (5) ad uno switch di rete del cliente.

<span id="page-9-1"></span>*Lo switch di rete consente il collegamento ad Internet.*

#### **2.9 Messa in funzione del Security Gateway**

(1) LED Power (2) Porta WAN (3) LED Internet (4) Porta LAN 4

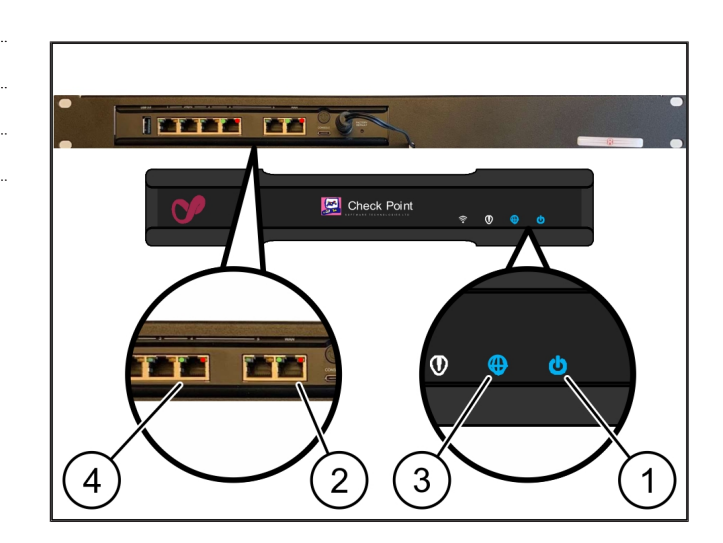

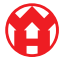

**1.** Collegare il Security Gateway all'alimentazione elettrica.

*Viene creato un collegamento con il centro dati di Windmöller & Hölscher.*

- $\Rightarrow$  II LED Power (1) si accende in blu. Se il LED Power si accende in rosso significa che si è verificato un problema in fase di avviamento oppure il Security Gateway è in modalità di manutenzione. Se necessario, contattare il centro di informazioni e diagnosi di Windmöller & Hölscher.
- $\Rightarrow$  II LED verde della porta (WAN 2) si illumina non appena viene stabilito il collegamento alla rete dell'infrastruttura. Il LED verde della porta WAN lampeggia in caso di traffico dati. Se il LED verde della porta WAN non si illumina, controllare il collegamento via cavo allo switch di rete locale. Se necessario, far abilitare la porta WAN nello switch di rete dallo specialista della rete locale.
- $\Rightarrow$  II LED Internet (3) si accende in blu. Se il LED di Internet lampeggia significa che non c'è collegamento ad Internet. Contattare lo specialista di rete locale. Se necessario, contattare il centro di informazioni e diagnosi di Windmöller & Hölscher.
- $\Rightarrow$  Il LED verde della porta LAN 4 (4) si illumina non appena viene stabilito il collegamento alla rete dell'infrastruttura del server. Il LED verde della porta LAN 4 lampeggia in caso di traffico dati. Se il LED verde della porta LAN non si accende, controllare il collegamento via cavo al server e, se necessario, scollegare e ricollegare il connettore. A questo punto il server deve essere acceso e avviato.
- $\Rightarrow$  Appena i LED di stato si illuminano, dopo circa 60 secondi e con il server attivato, la procedura è terminata.

#### <span id="page-11-0"></span>**2.10 Messa in funzione del server**

- (1) Pulsante di attivazione
- (2) Indicazione di errore
- **1.** Collegare il server all'alimentazione elettrica.

*Il LED del pulsante di attivazione (1) del server lampeggia in verde. Dopo 60 secondi, il LED del pulsante di attivazione si spegne.*

- **2.** Premere il pulsante di accensione per accendere il server.
- $\Rightarrow$  II LED Power si illumina in verde.
- $\Rightarrow$  Se l'indicazione di errore (2) si illumina in arancione o lampeggia, contattare il centro di informazioni e diagnosi di Windmöller & Hölscher.
- ð I LED LAN delle porte LAN collegate al Security Gateway si accendono in verde o lampeggiano in verde.
- $\Rightarrow$  Se i LED LAN non si accendono, controllare i collegamenti via cavo. Se necessario, contattare il centro di informazioni e diagnosi di Windmöller & Hölscher.

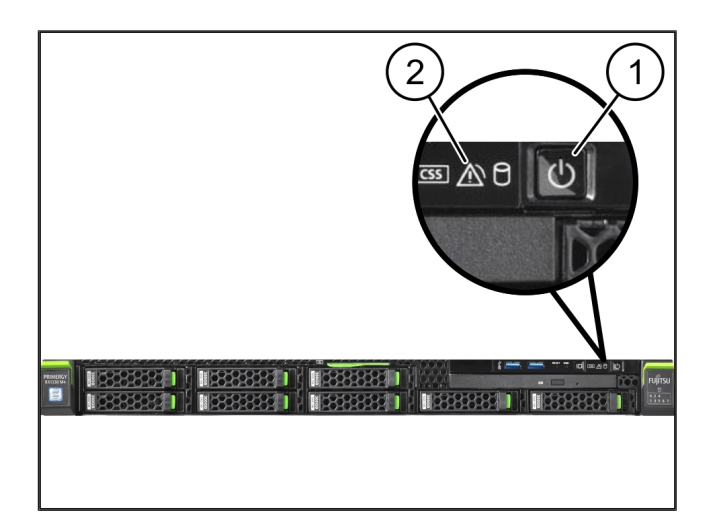

## <span id="page-12-0"></span>**3** | **Hardware Appliance - Server Dell**

#### <span id="page-12-1"></span>**3.1 Montare le guide nel supporto**

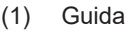

#### (2) Supporto

**1.** Allineare l'estremità anteriore della guida (1 )al lato anteriore del supporto (2).

*La marcatura "FRONT" sulla guida è rivolta in avanti.*

**2.** Inserire l'estremità posteriore della guida nel supporto.

*Il blocco si innesta.*

- **3.** Inserire l'estremità anteriore della guida nel supporto. *Il blocco si innesta.*
- <span id="page-12-2"></span>**4.** Eseguire la procedura su entrambi i lati.

#### **3.2 Inserimento del server**

- (1) Guida interna (2) Supporto (3) Perno sul server
- **1.** Estrarre le guide interne (1) dal supporto (2) tirandole.

*Le guide interne si innestano.*

**2.** Allineare i perni posteriori sul server (3), da tutti e due i lati, agli slot posteriori delle guide.

*I perni si innestano negli slot.*

**3.** Allineare i perni sul server, da tutti e due i lati, agli slot posteriori delle guide.

*I perni si innestano negli slot.*

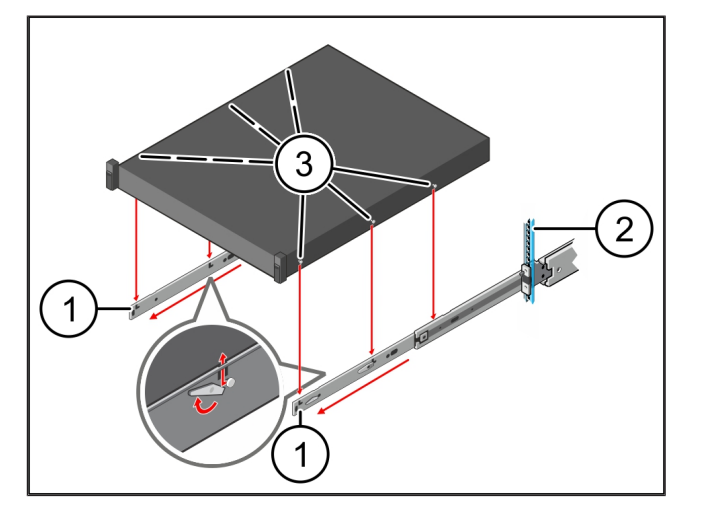

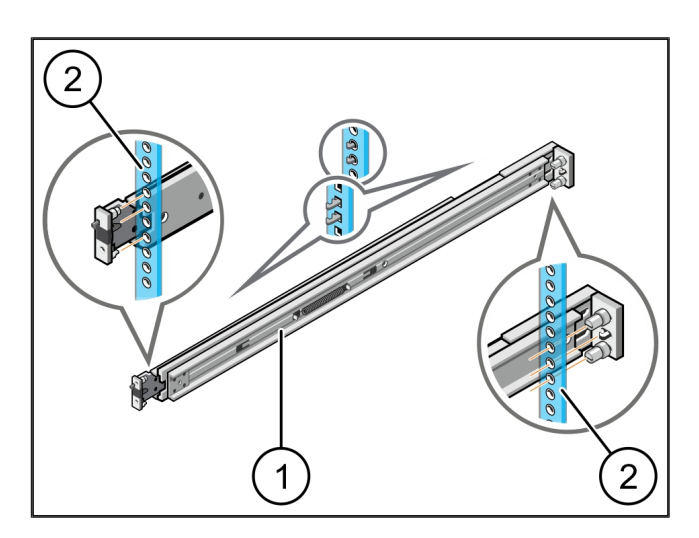

3 Hardware Appliance - Server Dell | 3.3 Fissaggio del server alle guide

### <span id="page-13-0"></span>**3.3 Fissaggio del server alle guide**

**1.** Spingere il server (1 )verso l'interno.

*Gli elementi di bloccaggio del server si innestano sulle guide.*

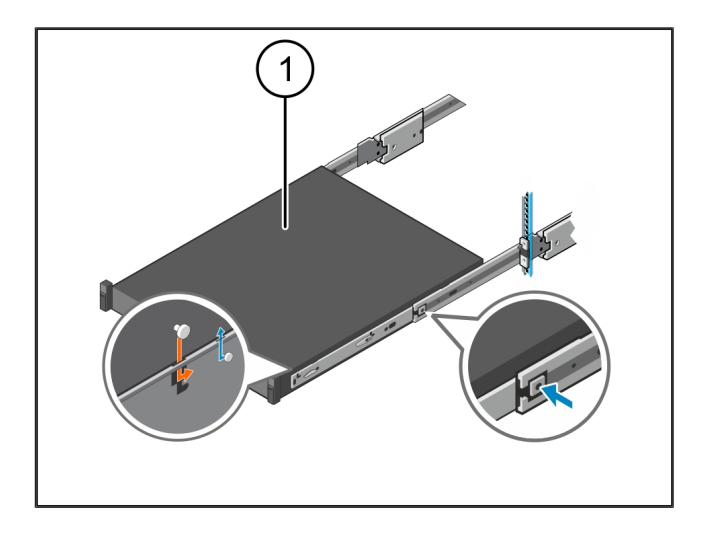

#### <span id="page-13-1"></span>**3.4 Inserimento del server**

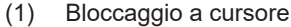

(2) Server

(1) Server

**1.** Premere sul bloccaggio a cursore (1) su entrambe le guide e infilare il server (2) nel supporto.

*I blocchi nelle guide si innestano.*

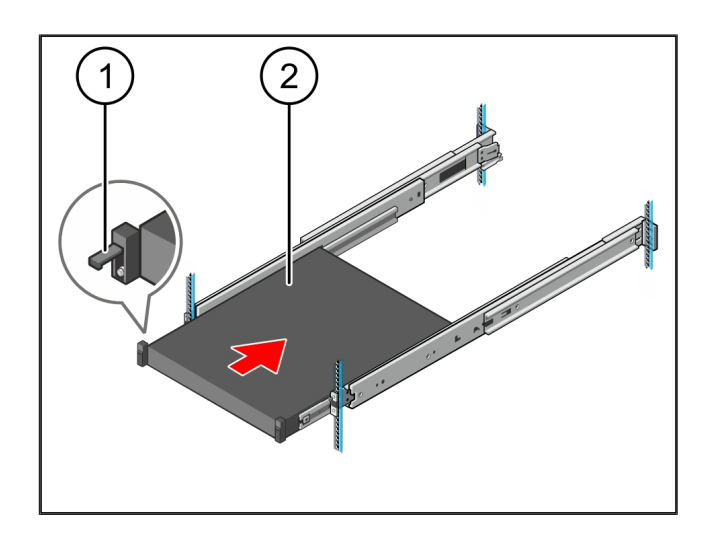

### <span id="page-13-2"></span>**3.5 Preparazione del montaggio del Security Gateway**

#### (1) Dado

- **1.** Nel supporto sopra il server, contrassegnare il primo e il terzo foro.
- **2.** Inserire i dadi (1) nei fori contrassegnati.

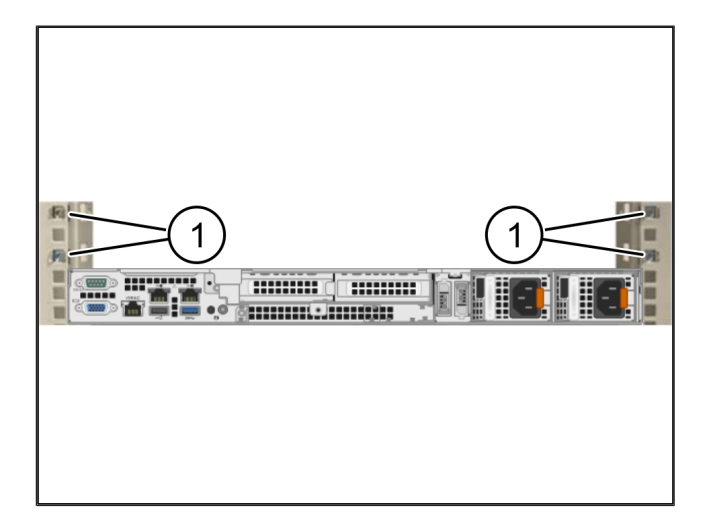

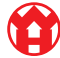

**3 |**

## <span id="page-14-0"></span>**3.6 Montaggio del Security Gateway**

- (1) Vite
- (2) Security Gateway
- **1.** Posizionare il Security Gateway (2) nel supporto.
- **2.** Serrare le viti (1).

*Il Security Gateway è montato.*

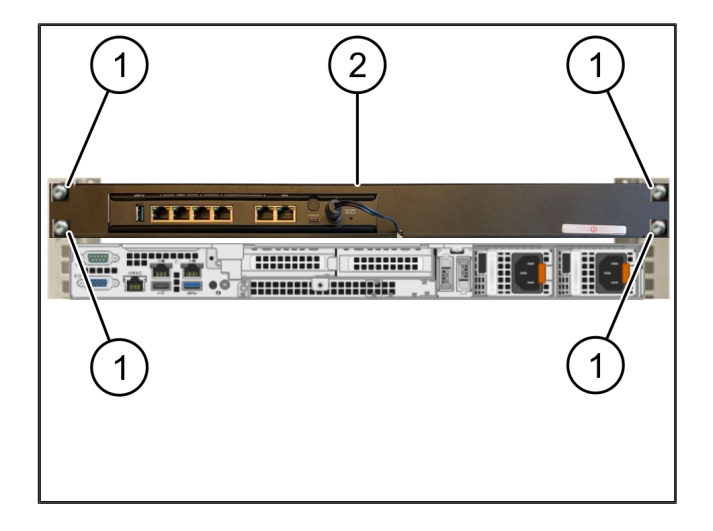

## <span id="page-14-1"></span>**3.7 Collegamento degli alimentatori del server**

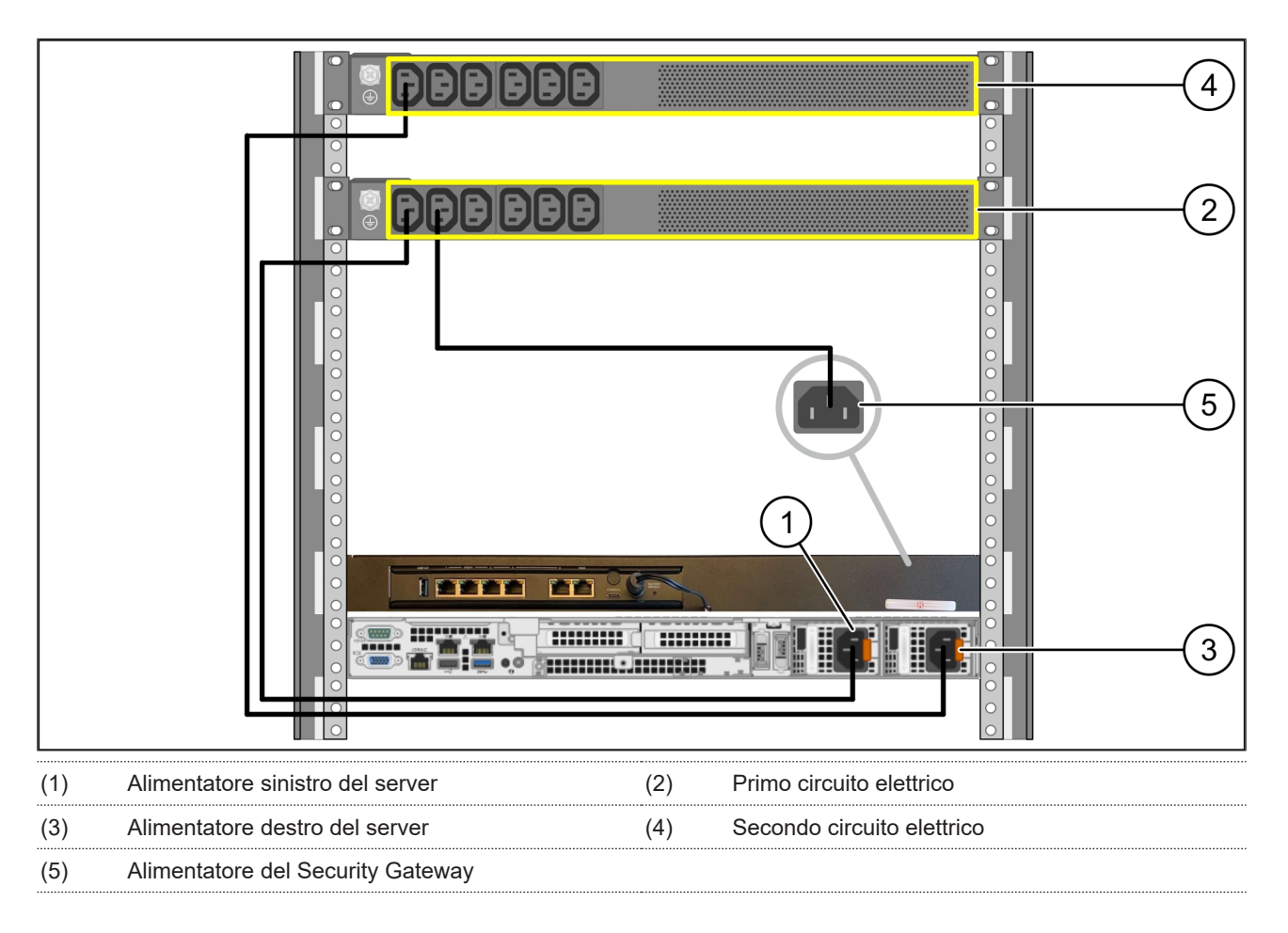

**1.** Collegare l'alimentatore sinistro del server (1) al primo circuito elettrico (2) con un cavo C13/C14.

**2.** Collegare l'alimentatore destro del server (3) al secondo circuito elettrico (4) con un cavo C13/C14.

**3.** Collegare l'alimentatore del Security Gateway (5) al primo circuito elettrico con un cavo C13/C14.

3 Hardware Appliance - Server Dell | 3.8 Collegare il Security Gateway con il Server

### <span id="page-15-0"></span>**3.8 Collegare il Security Gateway con il Server**

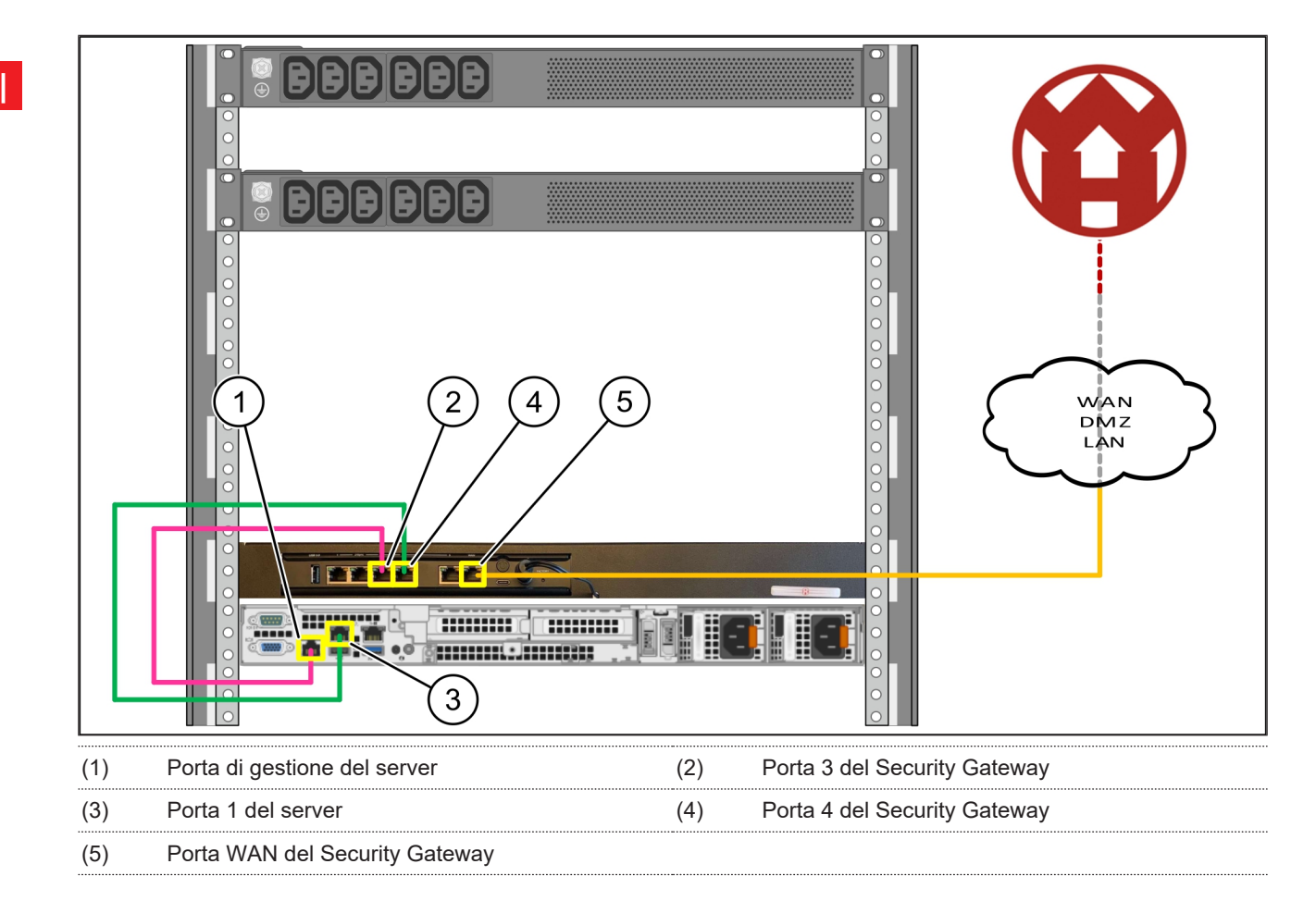

- **1.** Con il cavo RJ45 rosa collegare la porta di gestione del server (1) alla porta 3 del Security Gateway (2).
- **2.** Con il cavo RJ45 verde collegare la porta 1 del server (3)e la porta 4 del Security Gateway (4).
- **3.** Con il cavo RJ45 giallo collegare la porta WAN del Security Gateway (5) ad uno switch di rete del cliente.

<span id="page-15-1"></span>*Lo switch di rete consente il collegamento ad Internet.*

#### **3.9 Messa in funzione del Security Gateway**

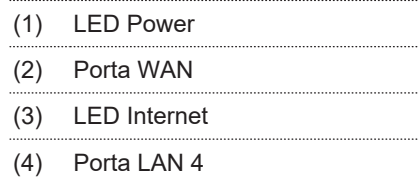

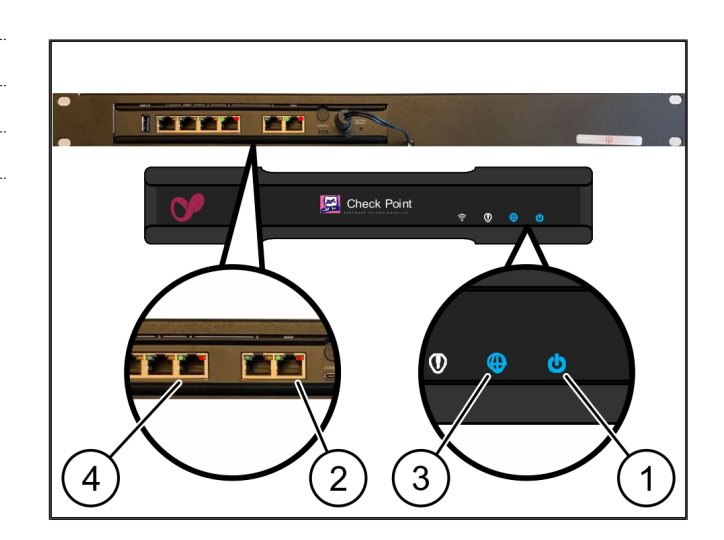

**1.** Collegare il Security Gateway all'alimentazione elettrica.

*Viene creato un collegamento con il centro dati di Windmöller & Hölscher.*

- $\Rightarrow$  II LED Power (1) si accende in blu. Se il LED Power si accende in rosso significa che si è verificato un problema in fase di avviamento oppure il Security Gateway è in modalità di manutenzione. Se necessario, contattare il centro di informazioni e diagnosi di Windmöller & Hölscher.
- $\Rightarrow$  II LED verde della porta (WAN 2) si illumina non appena viene stabilito il collegamento alla rete dell'infrastruttura. Il LED verde della porta WAN lampeggia in caso di traffico dati. Se il LED verde della porta WAN non si illumina, controllare il collegamento via cavo allo switch di rete locale. Se necessario, far abilitare la porta WAN nello switch di rete dallo specialista della rete locale.
- $\Rightarrow$  II LED Internet (3) si accende in blu. Se il LED di Internet lampeggia significa che non c'è collegamento ad Internet. Contattare lo specialista di rete locale. Se necessario, contattare il centro di informazioni e diagnosi di Windmöller & Hölscher.
- $\Rightarrow$  Il LED verde della porta LAN 4 (4) si illumina non appena viene stabilito il collegamento alla rete dell'infrastruttura del server. Il LED verde della porta LAN 4 lampeggia in caso di traffico dati. Se il LED verde della porta LAN non si accende, controllare il collegamento via cavo al server e, se necessario, scollegare e ricollegare il connettore. A questo punto il server deve essere acceso e avviato.
- $\Rightarrow$  Appena i LED di stato si illuminano, dopo circa 60 secondi e con il server attivato, la procedura è terminata.

## <span id="page-17-0"></span>**3.10 Messa in funzione del server**

#### (1) Pulsante di attivazione

**1.** Collegare il server all'alimentazione elettrica.

*Il LED Power del pulsante di attivazione (1) del server lampeggia in verde. Dopo 60 secondi, il LED del pulsante di attivazione si spegne.*

- **2.** Premere il pulsante di accensione per accendere il server.
- $\Rightarrow$  II LED Power si illumina in verde.
- $\Rightarrow$  Se il LED Power si accende in arancione o lampeggia in arancione, contattare il centro di informazioni e diagnosi di Windmöller & Hölscher.
- ð I LED LAN delle porte LAN collegate al Security Gateway si accendono in verde o lampeggiano in verde.
- $\Rightarrow$  Se i LED LAN non si accendono, controllare i collegamenti via cavo. Se necessario, contattare il centro di informazioni e diagnosi di Windmöller & Hölscher.

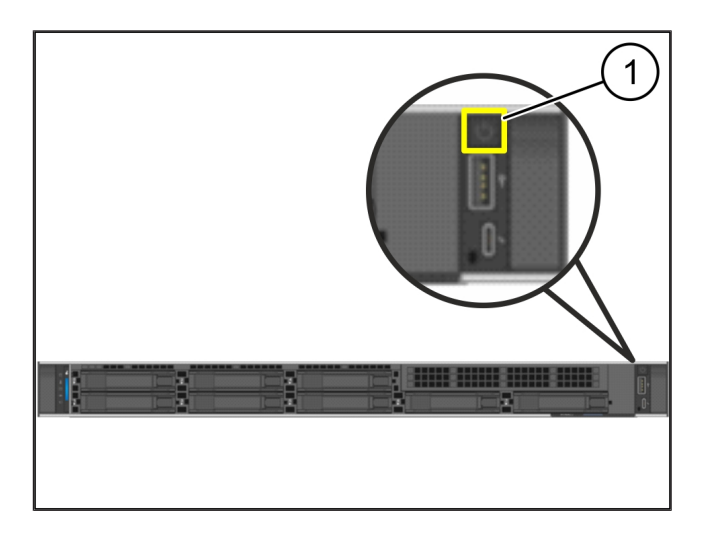

# <span id="page-18-0"></span>**4** | **Virtual Appliance**

### <span id="page-18-1"></span>**4.1 Preparazione dell'installazione del Security Gateway**

(1) Dado

- **1.** Su entrambi i lati del supporto, contrassegnare 2 fori a una distanza di un foro.
- **2.** Inserire i dadi (1) nei fori contrassegnati.

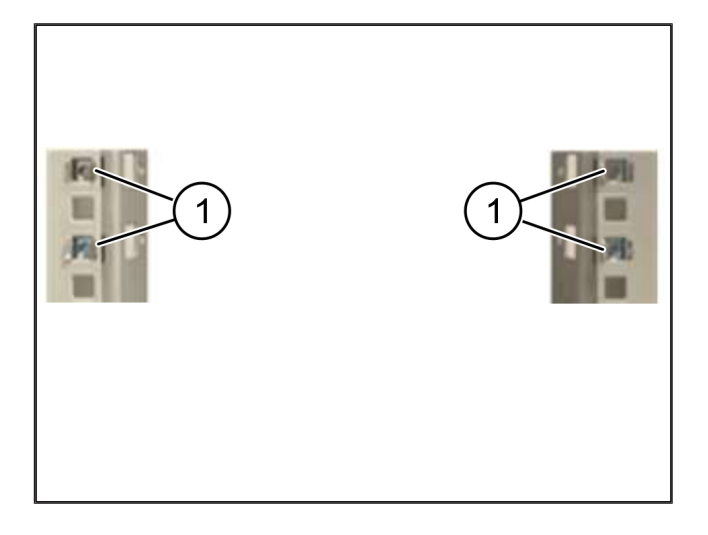

## <span id="page-18-2"></span>**4.2 Montaggio del Security Gateway**

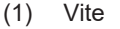

(2) Security Gateway

**1.** Serrare le viti (1).

*Il Security Gateway (2) è montato.*

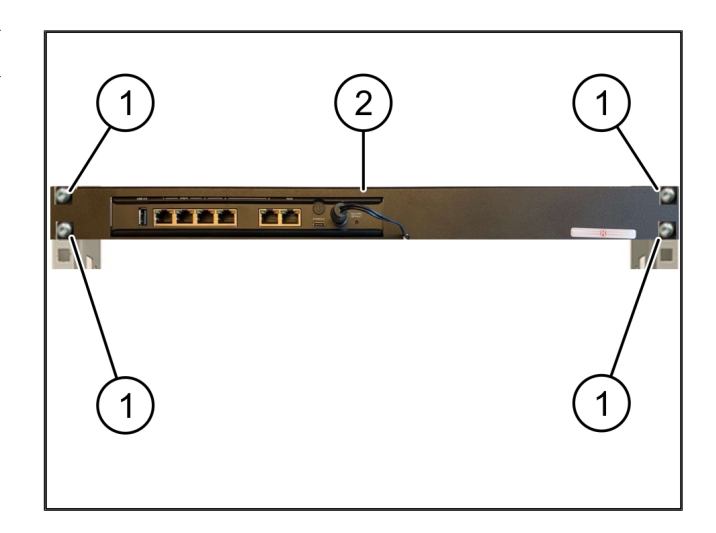

**4 |**

**4 |**

## <span id="page-19-0"></span>**4.3 Configurazione della rete**

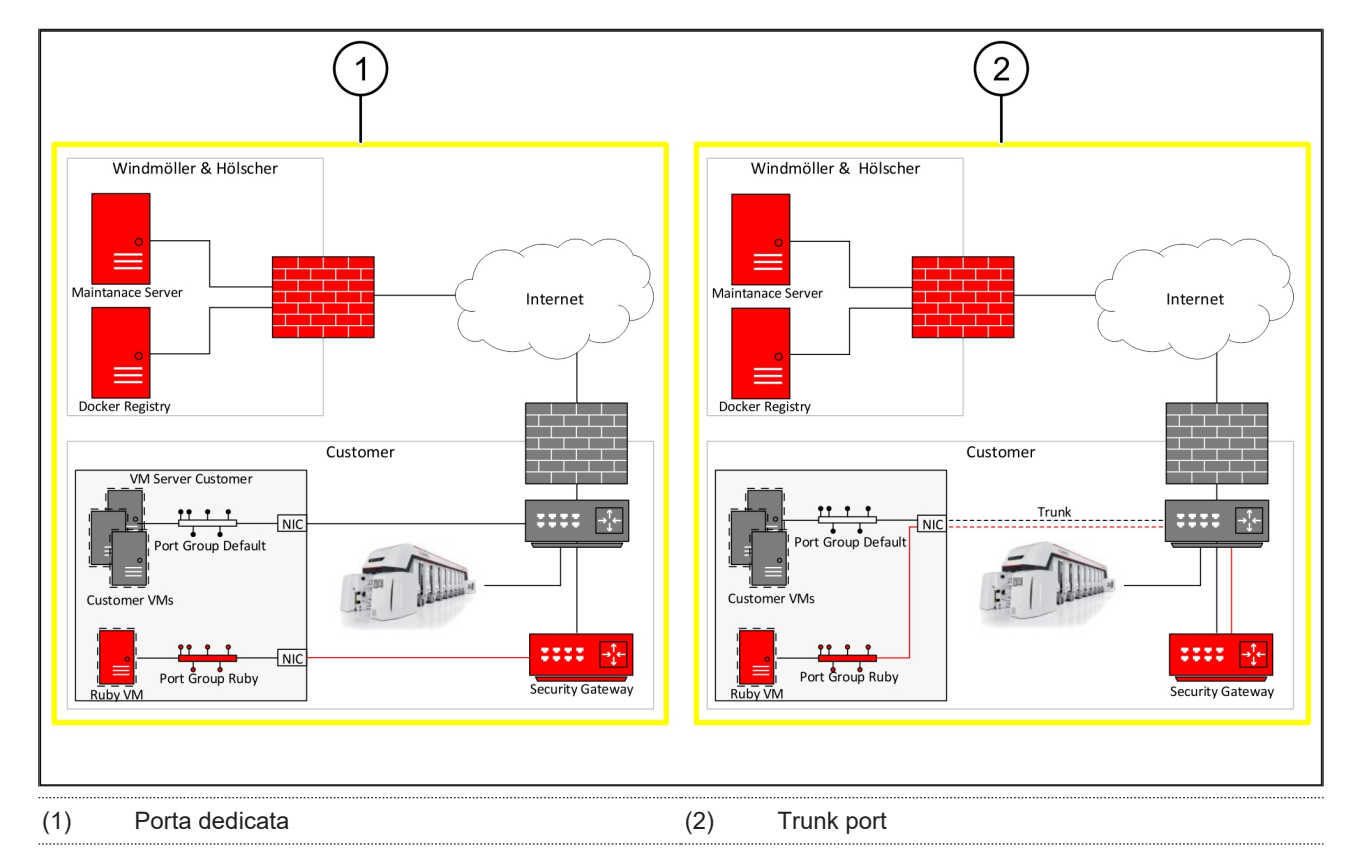

### <span id="page-19-1"></span>**4.4 Collegamento del Security Gateway a una porta dedicata**

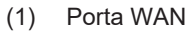

- (2) Porta LAN 4
- **1.** Con il cavo RJ45 giallo collegare la porta WAN (1) del Security Gateway all'infrastruttura.
- **2.** Controllare se la connessione Internet è presente.
- **3.** Con il cavo RJ45 verde collegare la porta LAN 4 (2) del Security Gateway all'interfaccia dedicata del server.
- **4.** Configurare un nuovo gruppo di porte sul server.
- **5.** Installare il template OVF sul server.
- **6.** Adattare la rete nella macchina virtuale.
- **7.** Inserire la macchina virtuale.
- **8.** Per caricare correttamente le impostazioni di rete, riavviare la macchina virtuale.

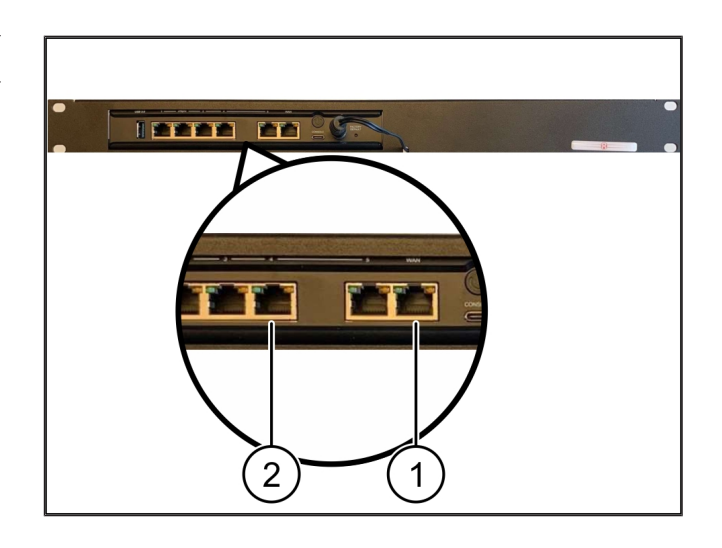

## <span id="page-20-0"></span>**4.5 Collegamento del Security Gateway a una porta trunk** <sup>769951243</sup>

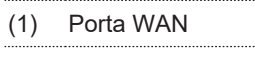

### (2) Porta LAN 4

- **1.** Con il cavo RJ45 giallo collegare la porta WAN (1) del Security Gateway all'infrastruttura.
- **2.** Controllare se la connessione Internet è presente.
- **3.** Con il cavo RJ45 verde collegare la porta LAN 4 (2) del Security Gateway all'infrastruttura.
- **4.** Configurare la VLAN sul cavo trunk verso il server.
- **5.** Configurare un nuovo gruppo di porte sul server.
- **6.** Installare il template OVF sul server.
- **7.** Adattare la rete nella macchina virtuale.
- **8.** Inserire la macchina virtuale.
- **9.** Per caricare correttamente le impostazioni di rete, riavviare la macchina virtuale.

#### <span id="page-20-1"></span>**4.6 Messa in funzione del Security Gateway**

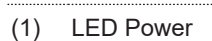

- (2) Porta WAN
- 
- (3) LED Internet
- (4) Porta LAN 4
- **1.** Collegare il Security Gateway all'alimentazione elettrica.

*Viene creato un collegamento con il centro dati di Windmöller & Hölscher.*

- $\Rightarrow$  II LED Power (1) si accende in blu. Se il LED Power si accende in rosso significa che si è verificato un problema in fase di avviamento oppure il Security Gateway è in modalità di manutenzione. Se necessario, contattare il centro di informazioni e diagnosi di Windmöller & Hölscher.
- $\Rightarrow$  Il LED verde della porta (WAN 2) si illumina non appena viene stabilito il collegamento alla rete dell'infrastruttura. Il LED verde della porta WAN lampeggia in caso di traffico dati. Se il LED verde della porta WAN non si illumina, controllare il collegamento via cavo

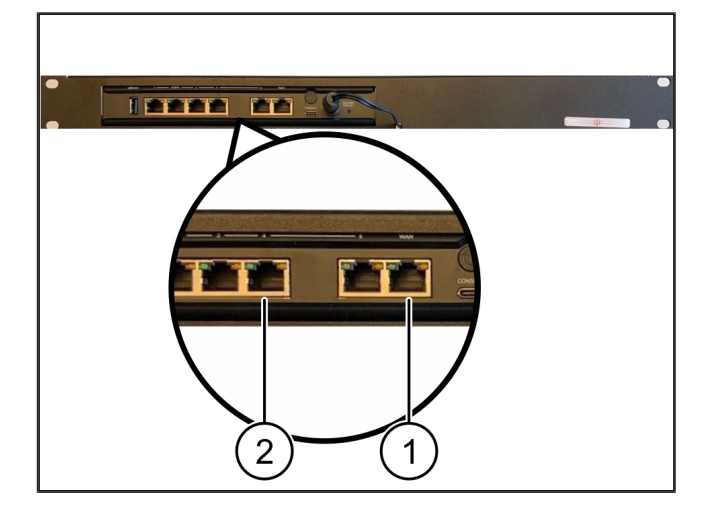

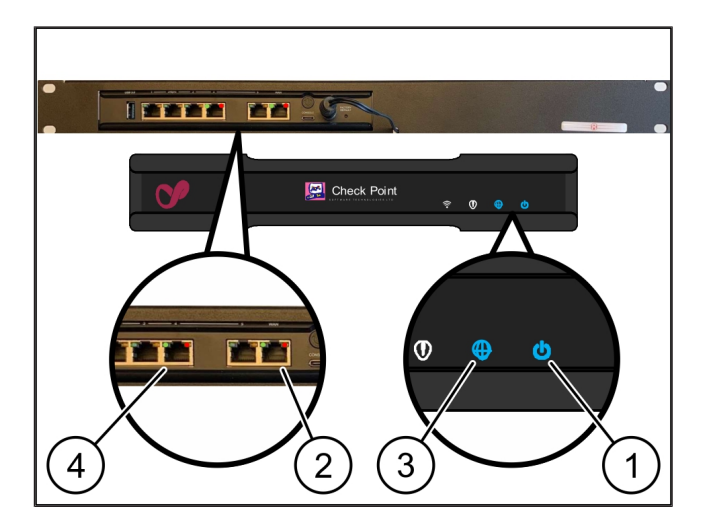

**4 |**

allo switch di rete locale. Se necessario, far abilitare la porta WAN nello switch di rete dallo specialista della rete locale.

- $\Rightarrow$  II LED Internet (3) si accende in blu. Se il LED di Internet lampeggia significa che non c'è collegamento ad Internet. Contattare lo specialista di rete locale. Se necessario, contattare il centro di informazioni e diagnosi di Windmöller & Hölscher.
- $\Rightarrow$  Il LED verde della porta LAN 4 (4) si illumina non appena viene stabilito il collegamento alla rete dell'infrastruttura del server. Il LED verde della porta LAN 4 lampeggia in caso di traffico dati. Se il LED verde della porta LAN non si accende, controllare il collegamento via cavo al server e, se necessario, scollegare e ricollegare il connettore. A questo punto il server deve essere acceso e avviato.
- $\Rightarrow$  Appena i LED di stato si illuminano, dopo circa 60 secondi e con il server attivato, la procedura è terminata.

# <span id="page-22-0"></span>**5** | Connessione dell'impianto di estrusione

## **A** PERICOLO

#### **Corrente elettrica**

Il contatto con parti sotto tensione provoca lesioni gravi e anche mortali.

• I lavori su una cassetta terminale o un quadro elettrico vanno eseguiti soltanto da un elettricista specializzato.

Il cavo di rete per il PC di servizio (1) è necessario per l'accesso remoto e rimane collegato.

#### (1) PC di servizio

(2) Porta LAN 1 del PC industriale principale

- **1.** Collegare la porta LAN 1 del PC industriale principale (2) alla rete RUBY con un cavo di rete.
- **2.** Per aggiungere l'impianto all'interfaccia utente RUBY, contattare il centro di informazioni e diagnosi di Windmöller & Hölscher.

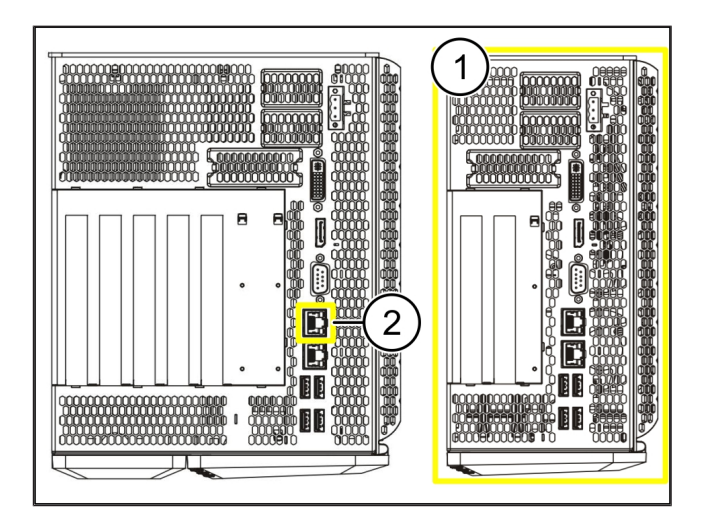

## <span id="page-23-0"></span>**6** | **Login in RUBY**

Dopo l'installazione, il sito web RUBY può essere raggiunto tramite l'URL RUBY in questo formato:

https://hostname.domain

**1.** Inserire l'URL RUBY nel server DNS interno.

*Non è possibile richiamare la pagina web tramite l'indirizzo IP.*

*Per il primo login sono necessari i seguenti dati:*

*Nome di login: admin*

*Password: 0initial*

 $\mathbf{f}$ 

- **2.** Dopo il primo login la password deve essere modificata.
- **3.** In caso di domande rivolgersi al centro di informazioni e diagnosi di Windmöller & Hölscher.

# <span id="page-24-0"></span>**7** | Contatti di assistenza

**E-mail** ruby-support@wuh-group.com

**Numero di assistenza** +49 (0) 5481 – 14 3333

**7 |**

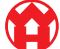

## <span id="page-25-0"></span>**8** | **Avvertenze tecniche**

### <span id="page-25-1"></span>**8.1 Requisiti alla rete**

I requisiti alla rete sono necessari per il funzionamento del sistema.

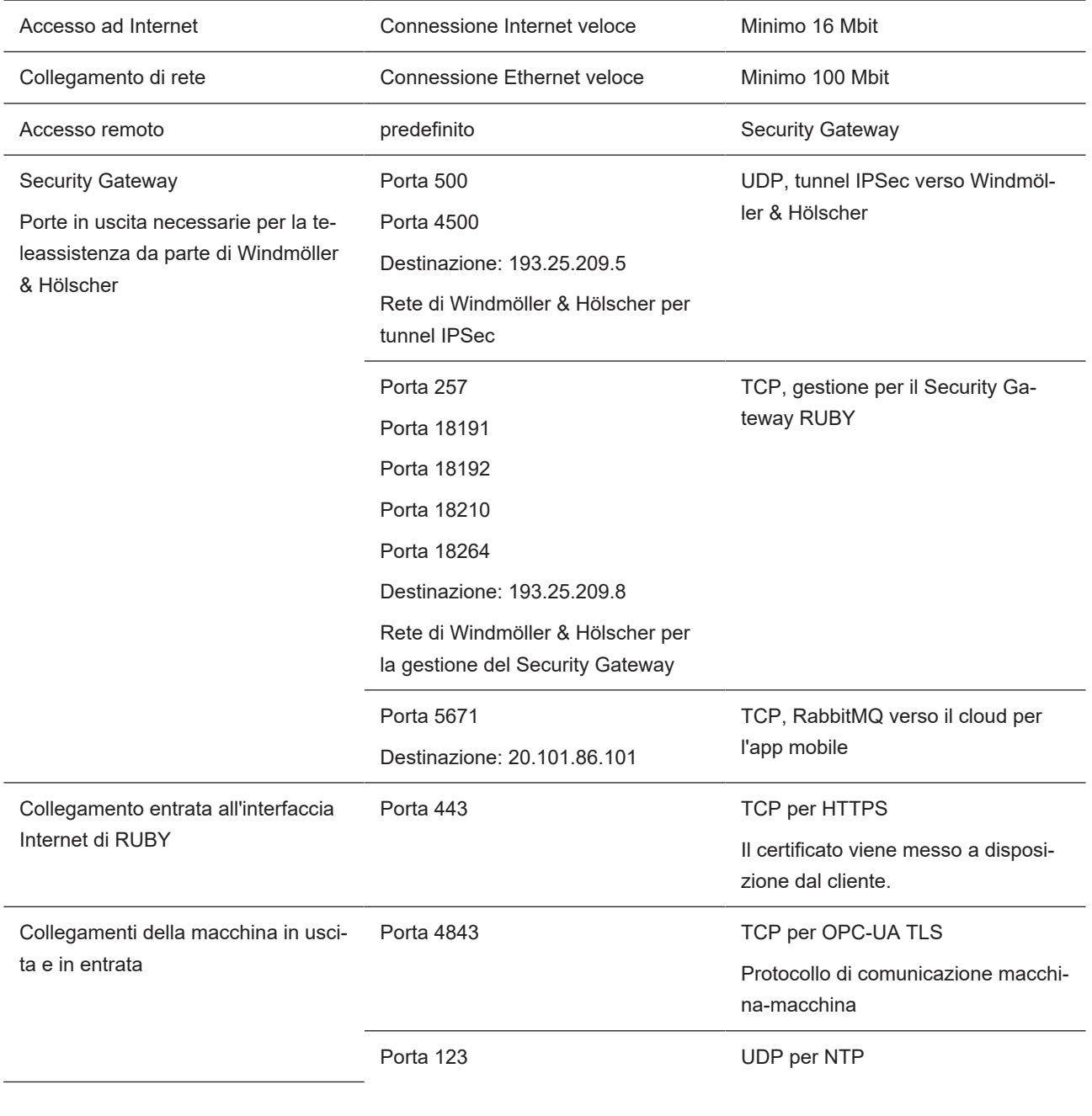

## <span id="page-25-2"></span>**8.2 Avvertenze tecniche**

(YY)

Collegare il Security Gateway alla macchina virtuale

Per collegare il Security Gateway alla macchina virtuale, è necessario un collegamento Layer 2 tra il Security Gateway e la macchina virtuale. Per il collegamento Layer 2, la macchina virtuale è dotata di una scheda di rete virtuale.

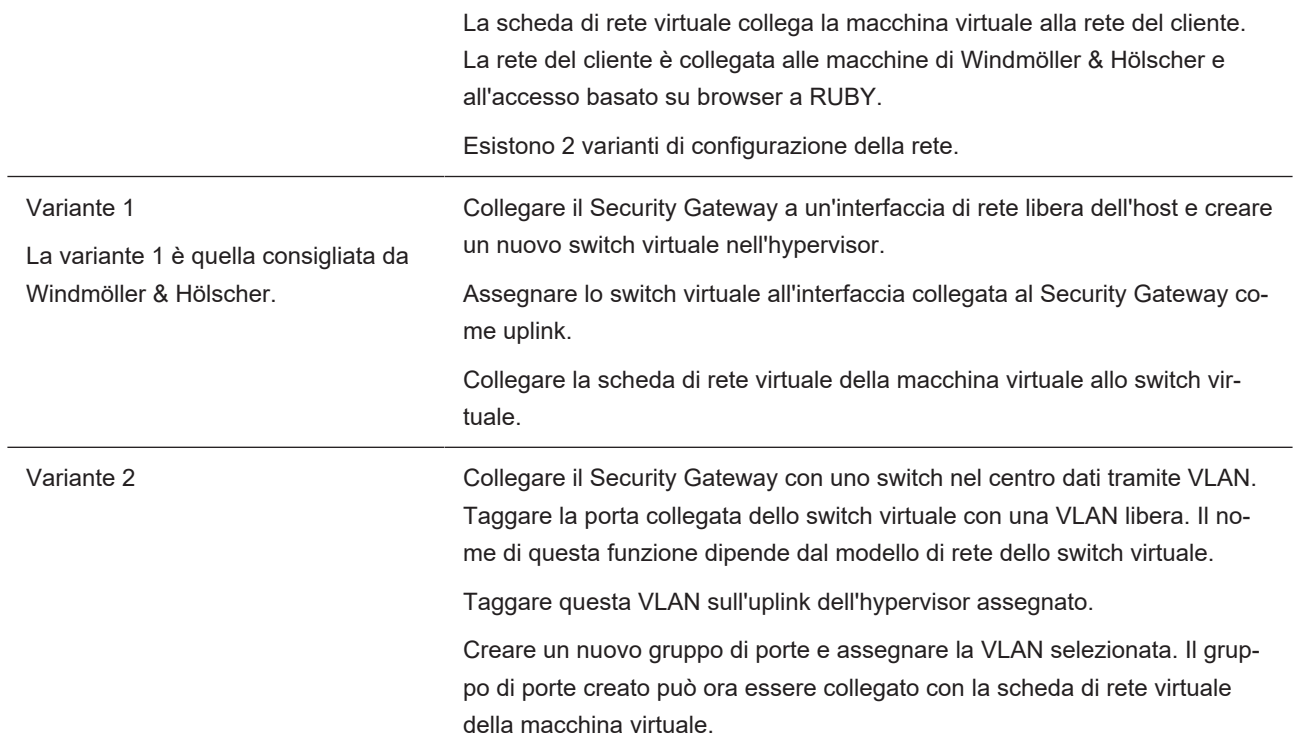

## <span id="page-27-0"></span>**8.3 Hardware Appliance**

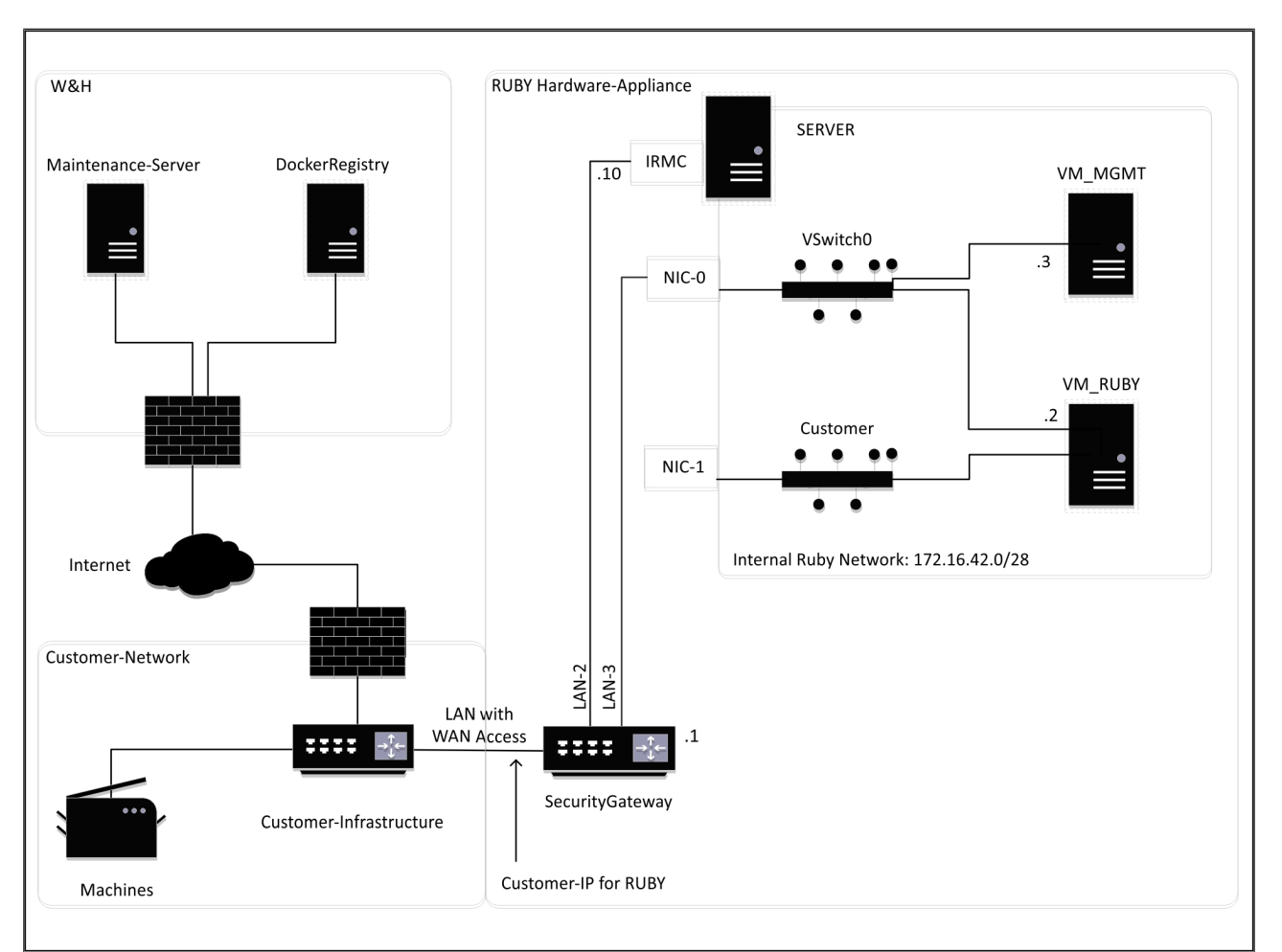

## **SUGGERIMENTO**

Il Security Gateway nasconde gli indirizzi RUBY interni dietro l'IP cliente per RUBY. Il cliente vede l'IP cliente per RU-BY. Il traffico dati sulla porta 443 viene nattato sull'IP RUBY interno.

La seconda scheda di interfaccia di rete sulla macchina virtuale può essere utilizzata se la rete della macchina del cliente è completamente isolata e, quindi, non può essere raggiunta dalla normale rete del cliente.

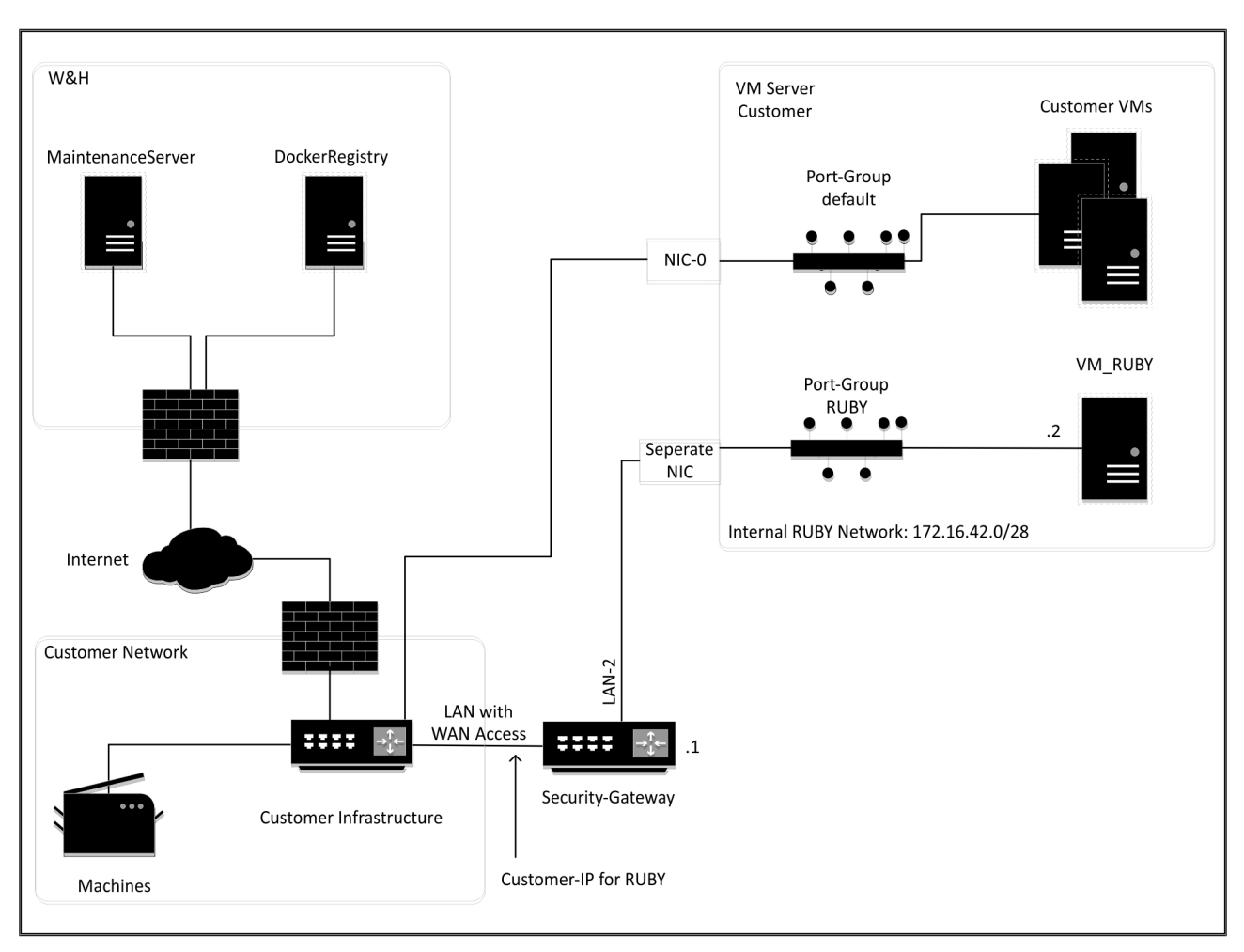

### <span id="page-28-0"></span>8.4 Macchina virtuale con una porta dedicata

## **SUGGERIMENTO**

Il Security Gateway nasconde gli indirizzi RUBY interni dietro l'IP cliente per RUBY. Il cliente vede l'IP cliente per RU-BY. Il traffico dati sulla porta 443 viene nattato sull'IP RUBY interno.

**8 |**

 $\blacktriangle$  1

8 Avvertenze tecniche | 8.5 Macchina virtuale con una trunk port

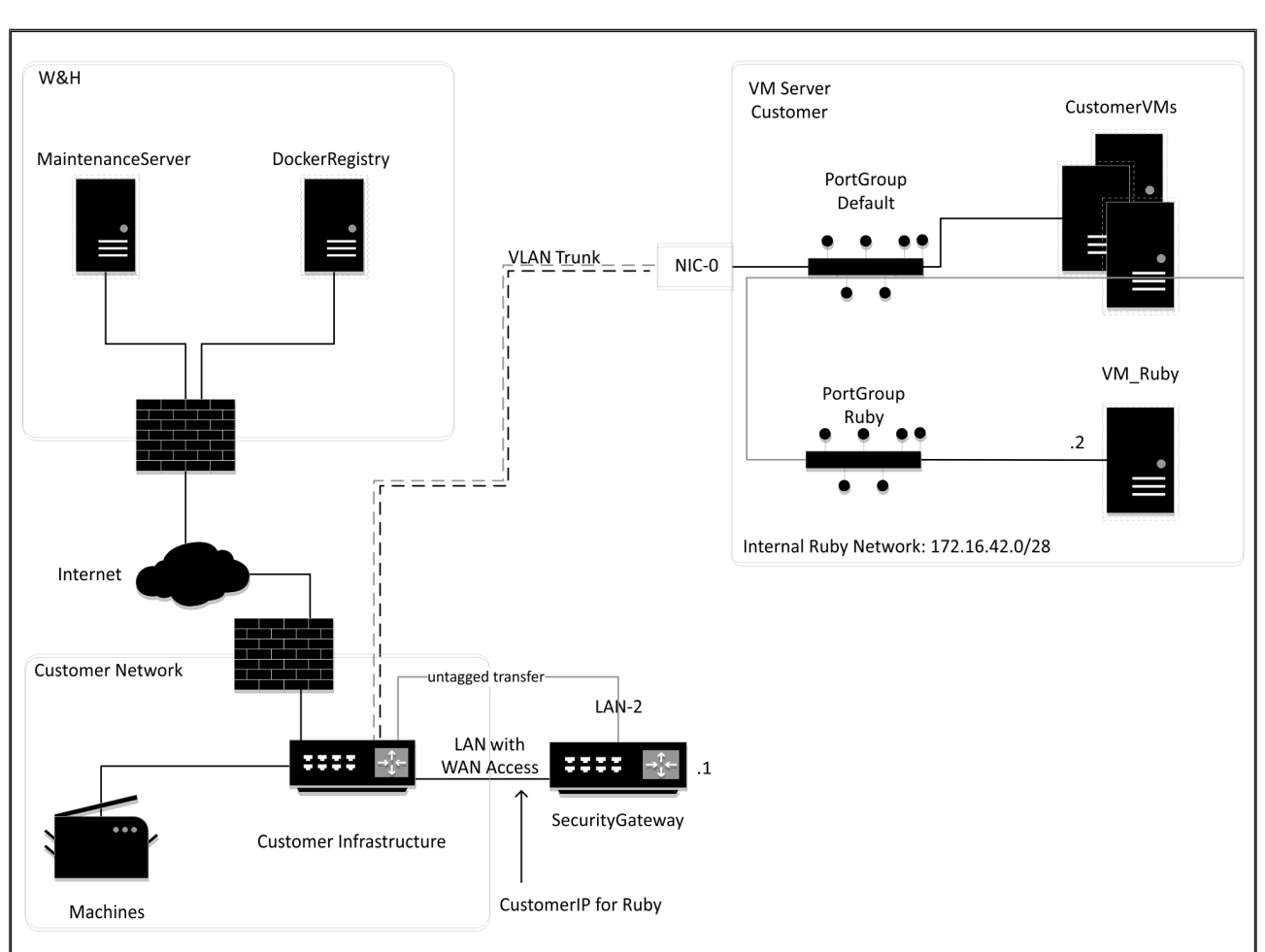

## <span id="page-29-0"></span>**8.5 Macchina virtuale con una trunk port**

## **SUGGERIMENTO**

Il Security Gateway nasconde gli indirizzi RUBY interni dietro l'IP cliente per RUBY. Il cliente vede l'IP cliente per RU-BY. Il traffico dati sulla porta 443 viene nattato sull'IP RUBY interno.

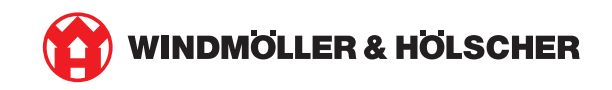